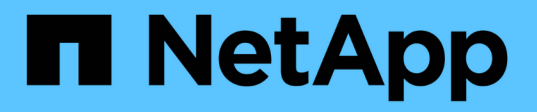

## **Migrar cargas de trabajo en AWS / VMC**

NetApp Solutions

NetApp April 26, 2024

This PDF was generated from https://docs.netapp.com/es-es/netapp-solutions/ehc/aws-migrate-vmwarehcx.html on April 26, 2024. Always check docs.netapp.com for the latest.

# **Tabla de contenidos**

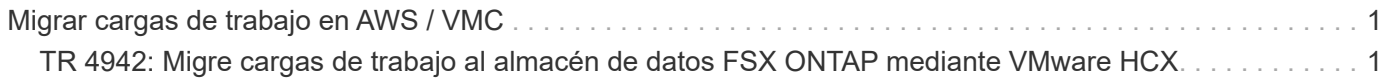

## <span id="page-2-0"></span>**Migrar cargas de trabajo en AWS / VMC**

## <span id="page-2-1"></span>**TR 4942: Migre cargas de trabajo al almacén de datos FSX ONTAP mediante VMware HCX**

Autores: Ingeniería de soluciones de NetApp

### **Descripción general: Migración de máquinas virtuales con VMware HCX, almacenes de datos complementarios de FSX ONTAP y VMware Cloud**

Un caso práctico común para VMware Cloud (VMC) en Amazon Web Services (AWS), con su almacén de datos NFS complementario en Amazon FSX para ONTAP de NetApp, es la migración de cargas de trabajo de VMware. VMware HCX es la opción preferida y proporciona diversos métodos de migración para mover máquinas virtuales (VM) locales y sus datos, ejecutándose en cualquier almacén de datos compatibles con VMware, a almacenes de datos VMC, lo que incluye almacenes de datos NFS complementarios en FSX para ONTAP.

VMware HCX es principalmente una plataforma de movilidad que está diseñada para simplificar la migración de cargas de trabajo, el reequilibrado de las cargas de trabajo y la continuidad empresarial entre clouds. Se incluye como parte de VMware Cloud en AWS y ofrece muchas formas de migrar cargas de trabajo y se puede usar para operaciones de recuperación ante desastres.

Este documento proporciona una guía paso a paso para la puesta en marcha y configuración de VMware HCX, incluidos todos sus componentes principales, tanto en las instalaciones como en el centro de datos de cloud, lo cual permite disponer de diversos mecanismos de migración de equipos virtuales.

Para obtener más información, consulte ["Introducción a las implementaciones de HCX"](https://docs.vmware.com/en/VMware-HCX/4.4/hcx-getting-started/GUID-DE0AD0AE-A6A6-4769-96ED-4D200F739A68.html) y.. ["Lista de](https://docs.vmware.com/en/VMware-HCX/4.4/hcx-getting-started/GUID-70F9C40C-804C-4FC8-9FBD-77F9B2FA77CA.html) [comprobación de instalación B - HCX con VMware Cloud en el entorno de destino AWS SDDC".](https://docs.vmware.com/en/VMware-HCX/4.4/hcx-getting-started/GUID-70F9C40C-804C-4FC8-9FBD-77F9B2FA77CA.html)

#### **Escalones de alto nivel**

Esta lista proporciona los pasos de alto nivel para instalar y configurar VMware HCX:

- 1. Active HCX para el centro de datos definido por software (SDDC) de VMC a través de VMware Cloud Services Console.
- 2. Descargue e implemente el instalador de OVA del conector HCX en la instancia local de vCenter Server.
- 3. Active HCX con una clave de licencia.
- 4. Emparejar el conector VMware HCX en las instalaciones con VMC HCX Cloud Manager.
- 5. Configure el perfil de red, el perfil de computación y la malla de servicio.
- 6. (Opcional) realice la extensión de red para ampliar la red y evitar la reIP.
- 7. Valide el estado del dispositivo y asegúrese de que la migración sea posible.
- 8. Migrar las cargas de trabajo de la máquina virtual.

#### **Requisitos previos**

Antes de empezar, asegúrese de que se cumplan los siguientes requisitos previos. Para obtener más información, consulte ["Preparación para la instalación del HCX".](https://docs.vmware.com/en/VMware-HCX/4.4/hcx-user-guide/GUID-A631101E-8564-4173-8442-1D294B731CEB.html) Una vez que se hayan establecido los requisitos previos, incluida la conectividad, configure y active HCX generando una clave de licencia desde la consola VMware HCX en VMC. Después de activar HCX, se implementa el plugin de vCenter y es posible acceder a él mediante la consola de vCenter para la gestión.

Antes de continuar con la activación e implementación de HCX, deben completarse los siguientes pasos de instalación:

- 1. Utilice un VMware SDDC existente o cree un nuevo SDDC a continuación ["Enlace a NetApp"](https://docs.netapp.com/us-en/netapp-solutions/ehc/aws-setup.html) o esto ["Enlace de VMware".](https://docs.vmware.com/en/VMware-Cloud-on-AWS/services/com.vmware.vmc-aws.getting-started/GUID-EF198D55-03E3-44D1-AC48-6E2ABA31FF02.html)
- 2. La ruta de red desde el entorno vCenter en las instalaciones al centro de datos definido por software de VMC debe admitir la migración de máquinas virtuales mediante vMotion.
- 3. Asegúrese de que es necesario ["reglas y puertos del firewall"](https://docs.vmware.com/en/VMware-HCX/4.4/hcx-user-guide/GUID-A631101E-8564-4173-8442-1D294B731CEB.html) Se permiten para el tráfico de vMotion entre la instancia local de vCenter Server y SDDC vCenter.
- 4. El volumen NFS de FSX para ONTAP debe montarse como un almacén de datos complementario en el centro de datos VMC SDDC. Para conectar los almacenes de datos NFS al clúster adecuado, siga los pasos que se describen en este ["Enlace a NetApp"](https://docs.netapp.com/us-en/netapp-solutions/ehc/aws-native-overview.html) o esto ["Enlace de VMware".](https://docs.vmware.com/en/VMware-Cloud-on-AWS/services/com.vmware.vmc-aws-operations/GUID-D55294A3-7C40-4AD8-80AA-B33A25769CCA.html)

#### **Arquitectura de alto nivel**

Para realizar las pruebas, el entorno de laboratorio local utilizado para esta validación se conectó mediante una VPN sitio a sitio a AWS VPC, que permitía la conectividad local con AWS y al centro de datos definido por software de cloud de VMware mediante una puerta de enlace de tránsito externa. La migración HCX y la extensión del tráfico de red fluyen por Internet entre el SDDC de destino en las instalaciones y el de cloud de VMware. Esta arquitectura se puede modificar para utilizar interfaces virtuales privadas de Direct Connect.

La siguiente imagen muestra la arquitectura de alto nivel.

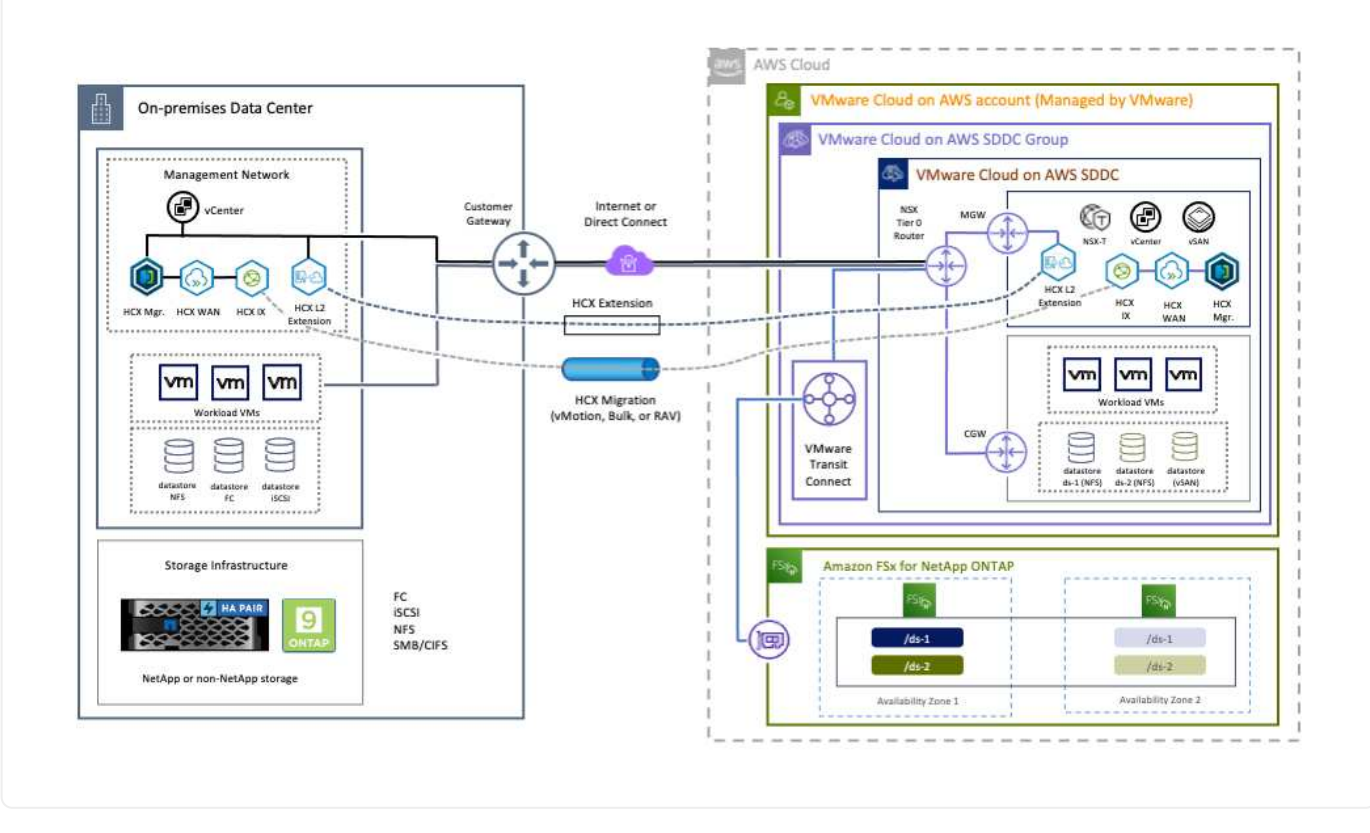

### **Puesta en marcha de la solución**

Siga la serie de pasos para completar la implementación de esta solución:

Para realizar la instalación, lleve a cabo los siguientes pasos:

- 1. Inicie sesión en la consola VMC en ["vmc.vmware.com"](https://vmc.vmware.com/home) Y acceder al inventario.
- 2. Para seleccionar el SDDC adecuado y acceder a los Add- ons, haga clic en Ver detalles en SDDC y seleccione la pestaña Add Ons.
- 3. Haga clic en Activate for VMware HCX.

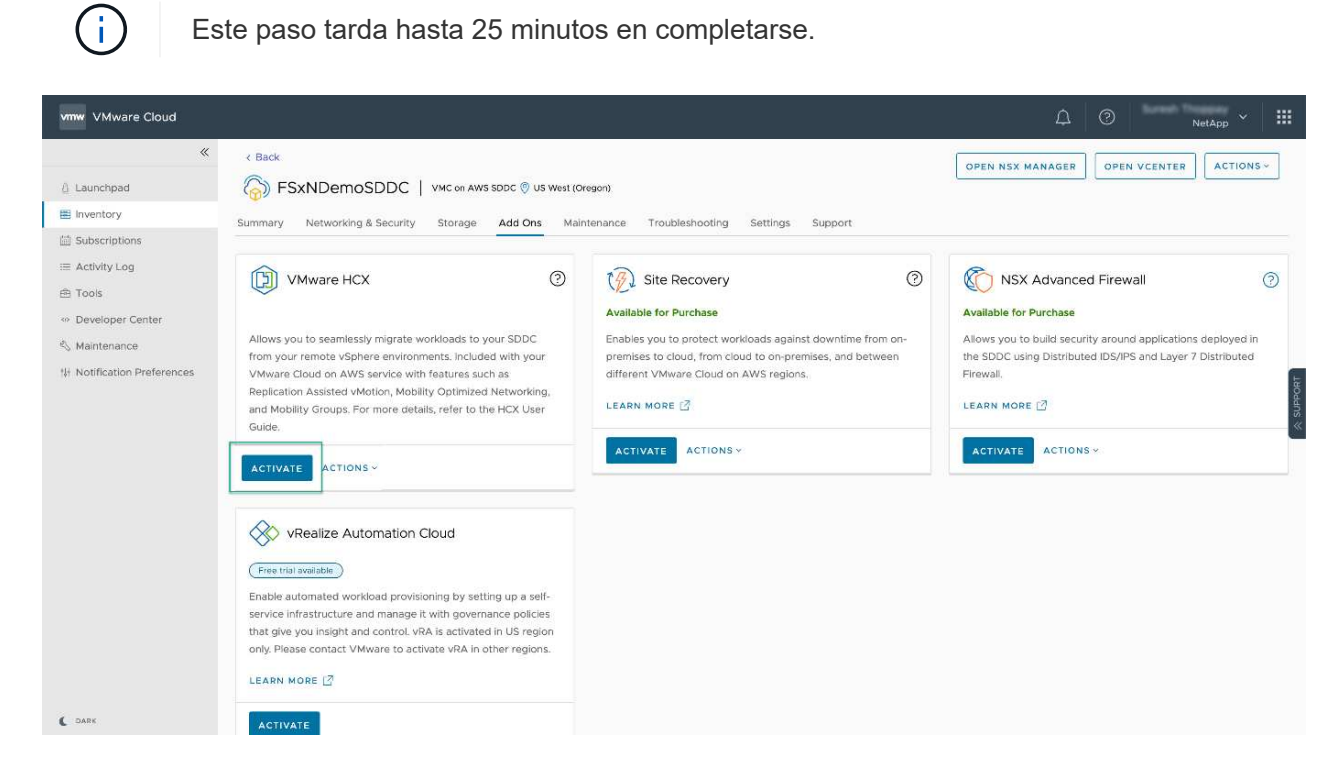

- 4. Una vez completada la implementación, valide la implementación confirmando que HCX Manager y sus plugins asociados están disponibles en vCenter Console.
- 5. Cree los firewalls de Management Gateway adecuados para abrir los puertos necesarios para acceder a HCX Cloud Manager.HCX Cloud Manager ahora está listo para operaciones HCX.

Para que el conector local se comunique con HCX Manager en VMC, asegúrese de que los puertos de firewall adecuados están abiertos en el entorno local.

- 1. Desde la consola VMC, vaya al panel HCX, vaya a Administración y seleccione la ficha actualización de sistemas. Haga clic en solicitar un enlace de descarga para la imagen OVA del conector HCX.
- 2. Con el conector HCX descargado, implemente el OVA en el vCenter Server local. Haga clic con el botón derecho en vSphere Cluster y seleccione la opción Deploy OVF Template.

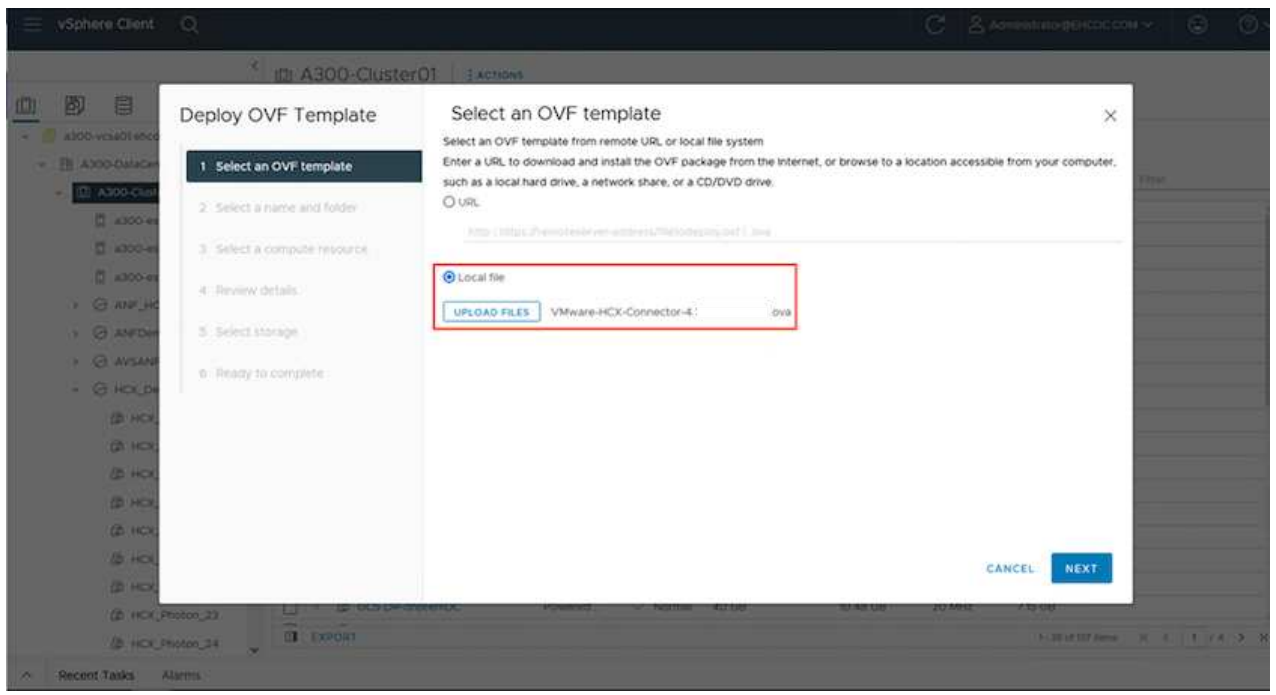

- 3. Introduzca la información necesaria en el asistente implementar plantilla OVF, haga clic en Siguiente y, a continuación, en Finalizar para implementar el OVA del conector HCX de VMware.
- 4. Encienda el dispositivo virtual manualmente.para obtener instrucciones paso a paso, vaya a. ["Guía](https://docs.vmware.com/en/VMware-HCX/services/user-guide/GUID-BFD7E194-CFE5-4259-B74B-991B26A51758.html) [del usuario de VMware HCX"](https://docs.vmware.com/en/VMware-HCX/services/user-guide/GUID-BFD7E194-CFE5-4259-B74B-991B26A51758.html).

Después de implementar el OVA del conector HCX de VMware en las instalaciones e iniciar el dispositivo, lleve a cabo los siguientes pasos para activar el conector HCX. Genere la clave de licencia desde la consola VMware HCX en VMC e introduzca la licencia durante la configuración del conector VMware HCX.

- 1. En VMware Cloud Console, vaya a Inventory, seleccione el centro de datos definido por software y haga clic en View Details. En la pestaña Add Ons, en el icono VMware HCX, haga clic en Open HCX.
- 2. En la ficha claves de activación, haga clic en Crear clave de activación. Seleccione el Tipo de sistema como conector HCX y haga clic en Confirmar para generar la clave. Copie la clave de activación.

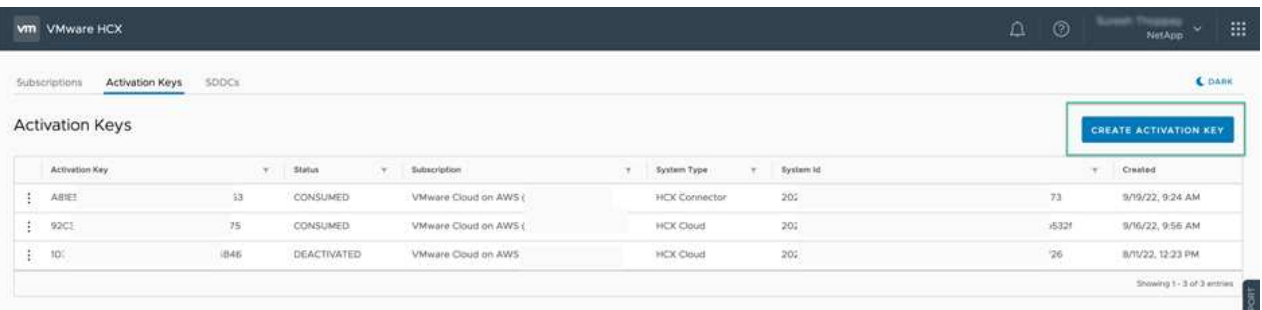

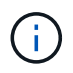

Se necesita una llave independiente para cada conector HCX desplegado en las instalaciones.

3. Inicie sesión en el conector VMware HCX local en ["https://hcxconnectorIP:9443"](https://hcxconnectorIP:9443) uso de las credenciales de administrador.

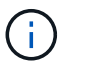

Utilice la contraseña definida durante la implementación de OVA.

4. En la sección licencias, introduzca la clave de activación copiada en el paso 2 y haga clic en Activar.

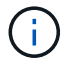

El conector HCX local debe tener acceso a Internet para que la activación se complete correctamente.

- 5. En Datacenter Location, proporcione la ubicación deseada para instalar VMware HCX Manager en las instalaciones. Haga clic en Continue.
- 6. En Nombre del sistema, actualice el nombre y haga clic en continuar.
- 7. Seleccione Sí y, a continuación, continúe.
- 8. En Connect your vCenter, proporcione la dirección IP o el nombre de dominio completo (FQDN) y las credenciales de vCenter Server y haga clic en Continue.

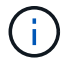

Utilice el FQDN para evitar problemas de comunicación más adelante.

9. En Configure SSO/PSC, proporcione el FQDN o la dirección IP de Platform Services Controller y haga clic en Continue.

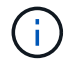

Introduzca la dirección IP o el FQDN de vCenter Server.

- 10. Compruebe que la información se haya introducido correctamente y haga clic en Restart.
- 11. Una vez completado, la instancia de vCenter Server se muestra como verde. Tanto la instancia de vCenter Server como el de SSO deben tener los parámetros de configuración correctos, que deben ser los mismos que la página anterior.

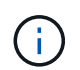

Este proceso debe tardar aproximadamente de 10 a 20 minutos y el plugin se debe añadir a vCenter Server.

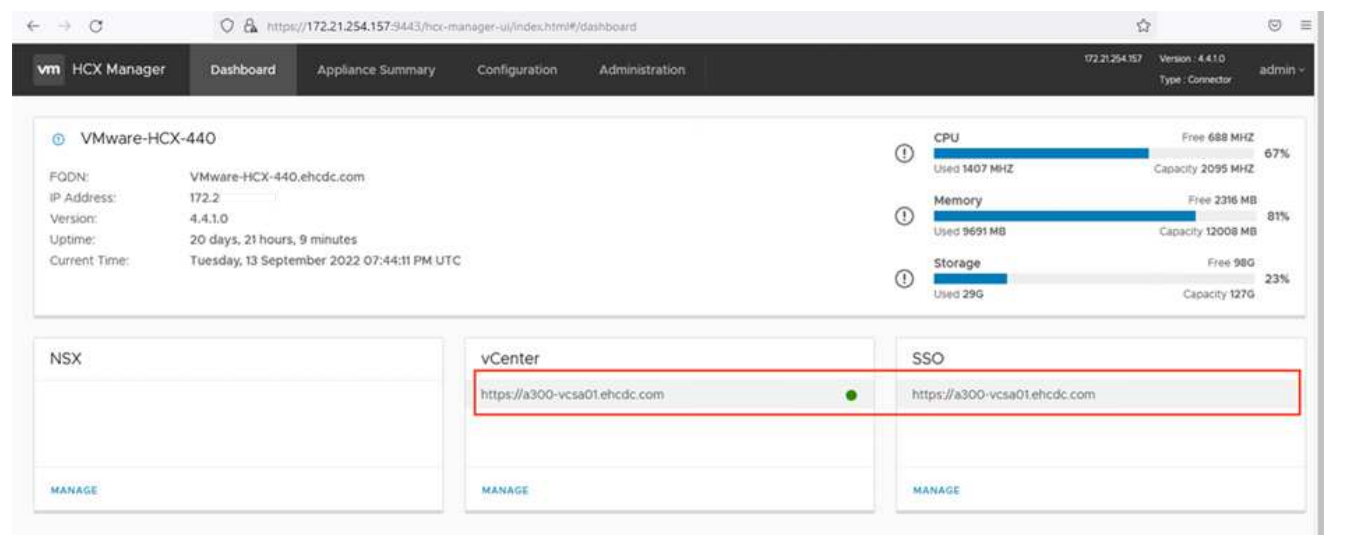

#### **Paso 4: Emparejar el conector VMware HCX en las instalaciones con VMC HCX Cloud Manager**

1. Para crear un par de sitios entre la instancia local de vCenter Server y el SDDC de VMC, inicie sesión en la instancia local de vCenter Server y acceda al plugin HCX vSphere Web Client.

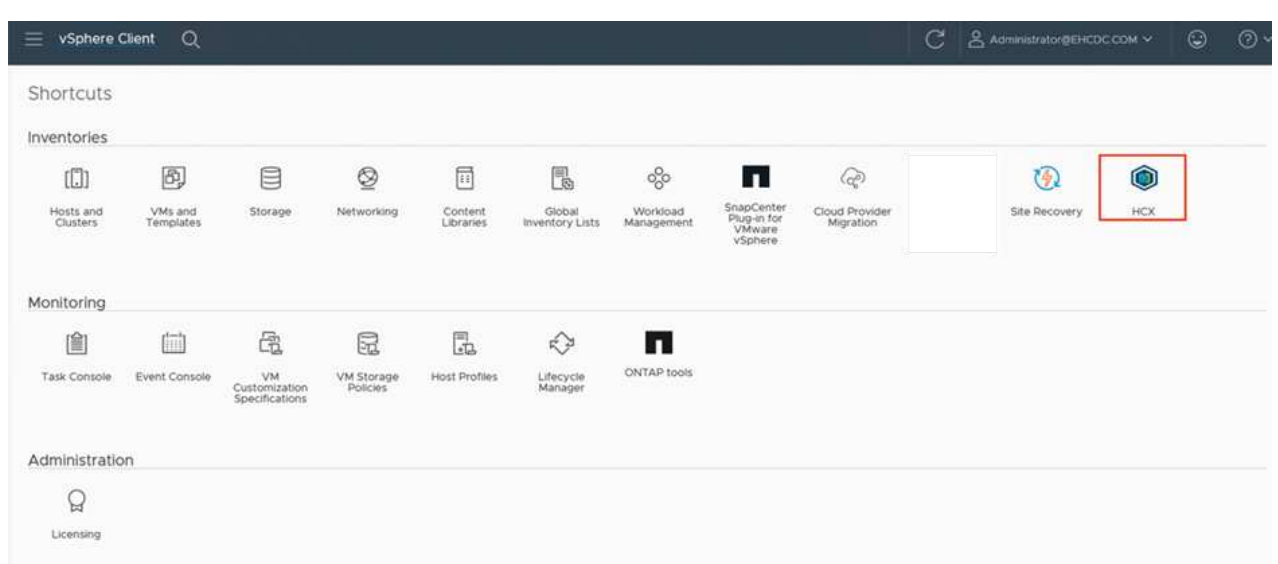

2. En Infraestructura, haga clic en Agregar un emparejamiento de sitios. Para autenticar el sitio remoto, introduzca la dirección IP o la URL de HCX Cloud Manager de VMC y las credenciales del rol CloudAdmin.

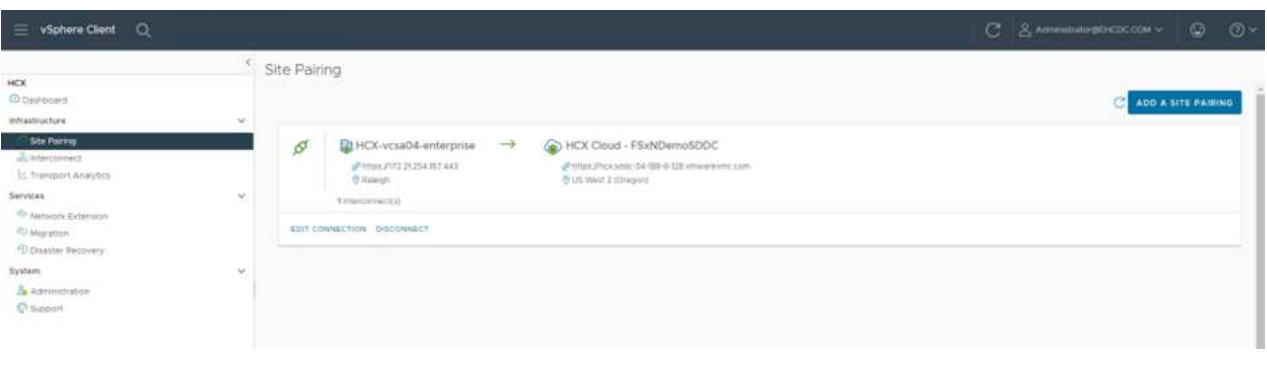

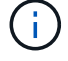

La información HCX se puede recuperar desde la página SDDC Settings.

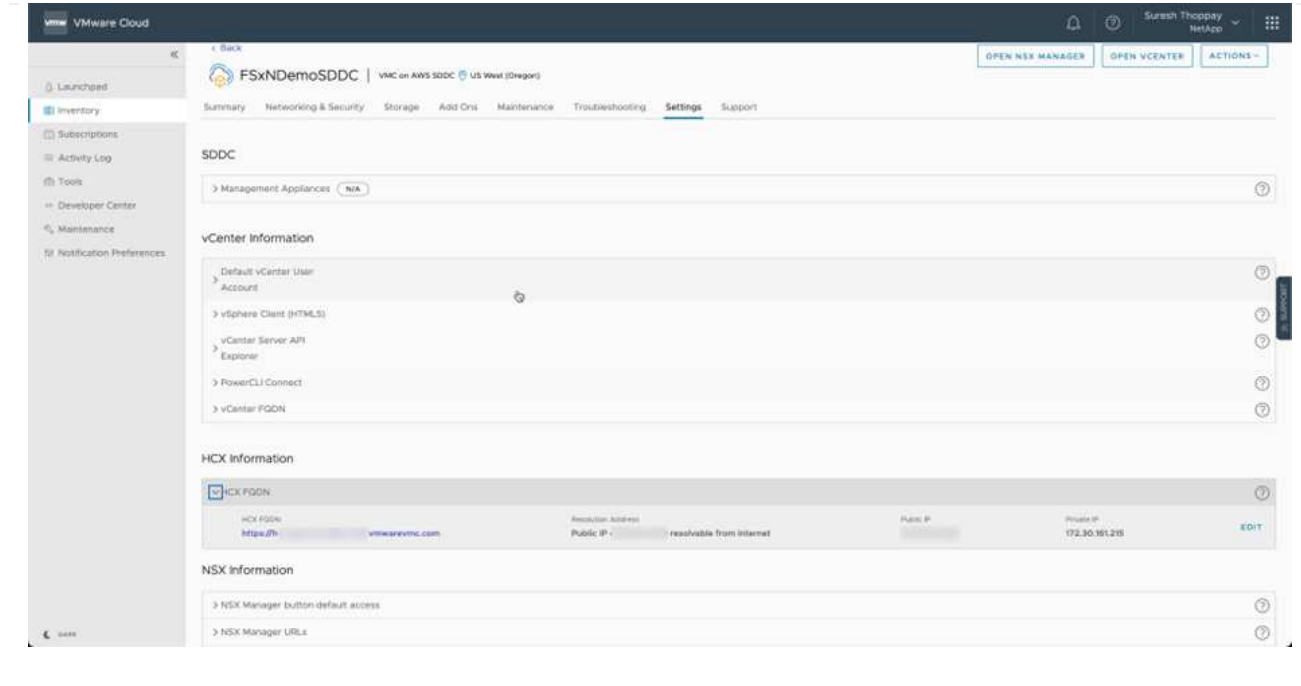

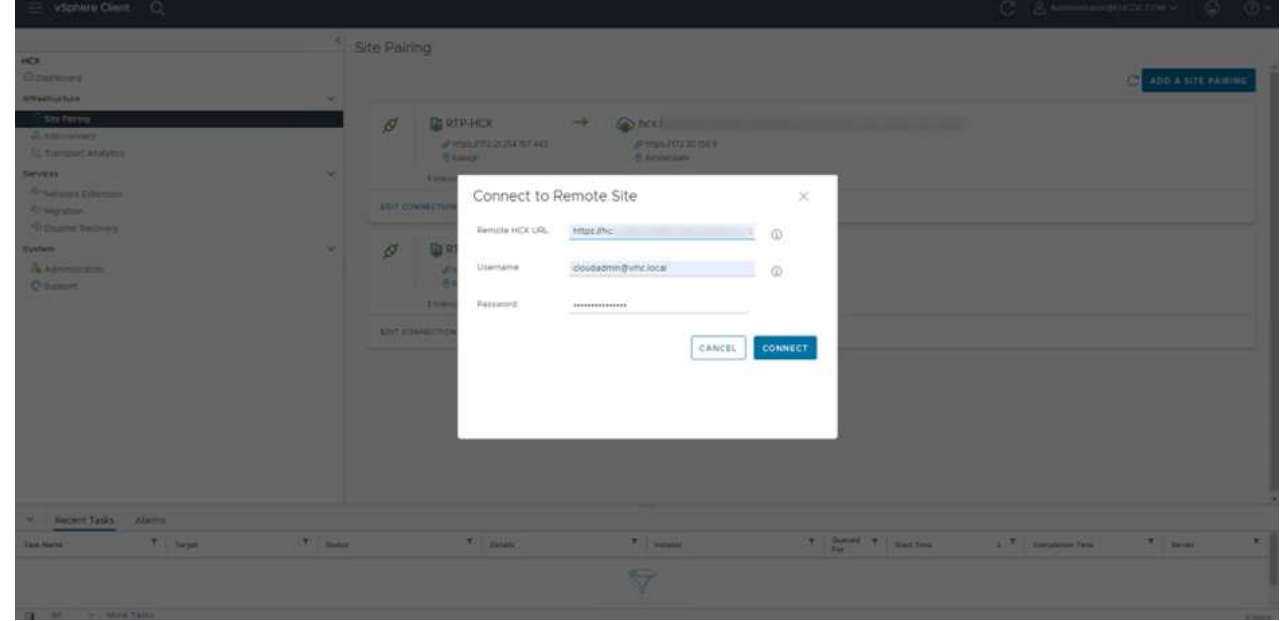

3. Para iniciar el emparejamiento de sitios, haga clic en conectar.

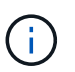

El conector HCX de VMware debe poder comunicarse con HCX Cloud Manager IP a través del puerto 443.

4. Una vez creado el emparejamiento, el emparejamiento de sitios recién configurado está disponible en el panel de HCX.

#### **Paso 5: Configure el perfil de red, el perfil de computación y la malla de servicio**

El dispositivo VMware HCX Interconnect (HCX-IX) proporciona capacidades de túnel seguro a través de Internet y conexiones privadas al sitio de destino que permiten la replicación y las capacidades basadas en vMotion. La interconexión proporciona cifrado, ingeniería de tráfico y una SD-WAN. Para crear el dispositivo de interconexión HCI-IX, lleve a cabo los siguientes pasos:

1. En Infrastructure, seleccione Interconnect > malla de servicio multisitio > Compute Profiles > Create Compute Profile.

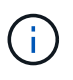

Los perfiles de computación contienen los parámetros de puesta en marcha de computación, almacenamiento y red necesarios para poner en marcha un dispositivo virtual de interconexión. También especifican qué parte del centro de datos de VMware será accesible al servicio HCX.

Para obtener instrucciones detalladas, consulte ["Crear un perfil de computación".](https://docs.vmware.com/en/VMware-HCX/4.4/hcx-user-guide/GUID-BBAC979E-8899-45AD-9E01-98A132CE146E.html)

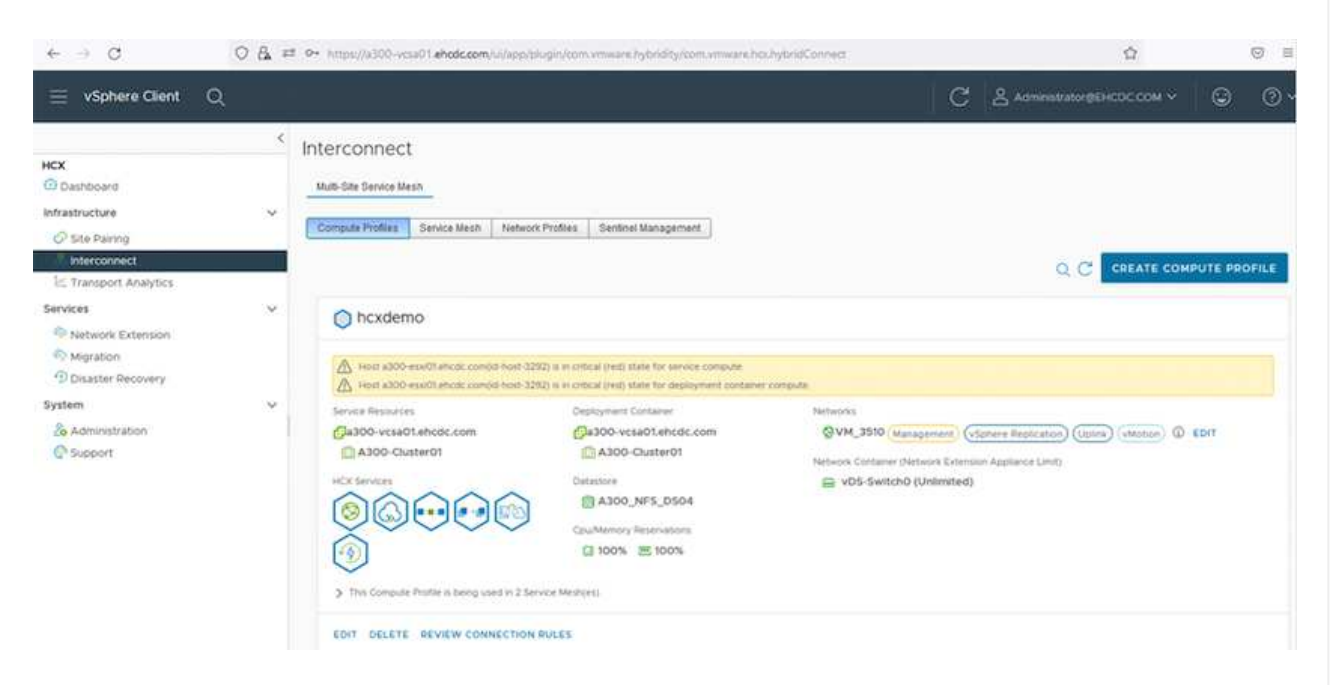

- 2. Una vez creado el perfil de computación, cree el perfil de red seleccionando malla de servicio multisitio > Perfiles de red > Crear perfil de red.
- 3. El perfil de red define un rango de direcciones IP y redes que utilizará HCX para sus dispositivos virtuales.

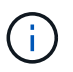

Esto requerirá dos o más direcciones IP. Estas direcciones IP se asignarán desde la red de gestión a los dispositivos virtuales.

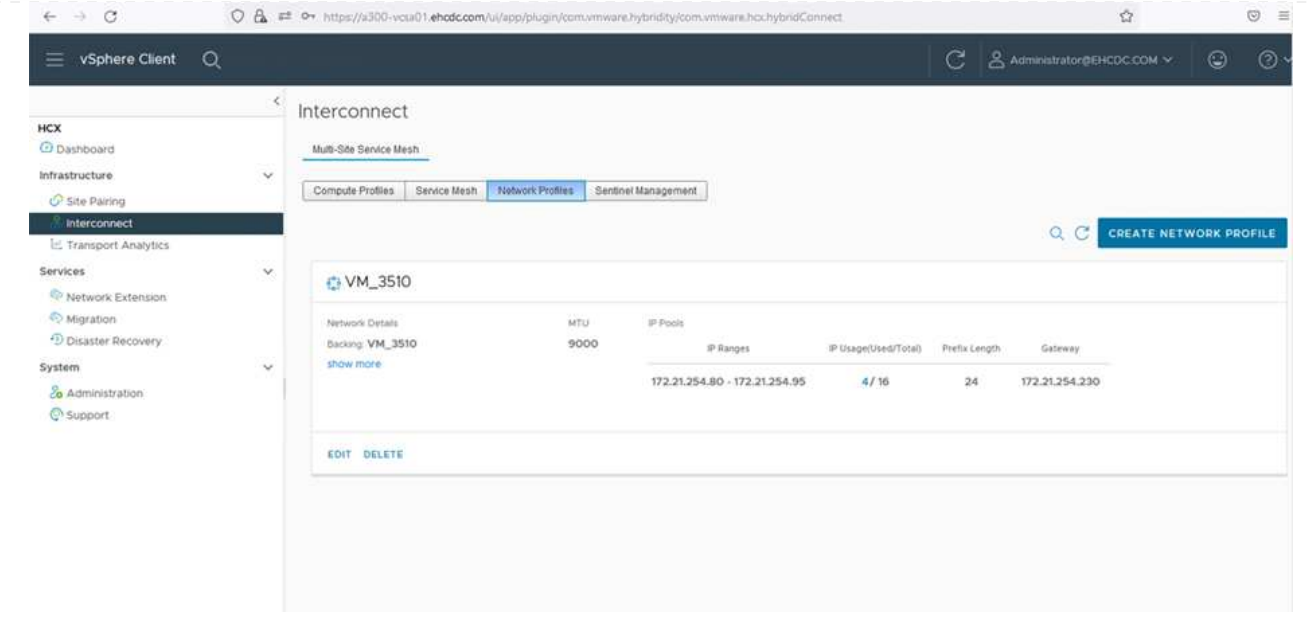

Para obtener instrucciones detalladas, consulte ["Creación de un perfil de red".](https://docs.vmware.com/en/VMware-HCX/4.4/hcx-user-guide/GUID-184FCA54-D0CB-4931-B0E8-A81CD6120C52.html)

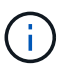

Si está conectando con una SD-WAN a través de Internet, tiene que reservar IP públicas en la sección redes y seguridad.

4. Para crear una malla de servicio, seleccione la pestaña malla de servicio dentro de la opción Interconnect (interconexión) y seleccione sites in situ y VMC SDDC.

La malla de servicio establece un par de perfiles de red y de computación local y remota.

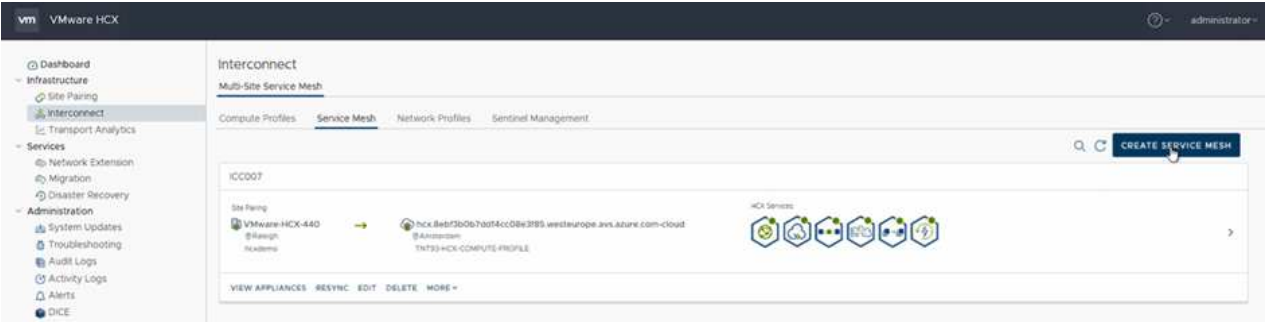

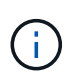

Parte de este proceso implica la implementación de dispositivos HCX que se configurarán automáticamente tanto en los sitios de origen como en los de destino, con lo que se creará una estructura de transporte segura.

5. Seleccione los perfiles de computación de origen y remoto y haga clic en Continue.

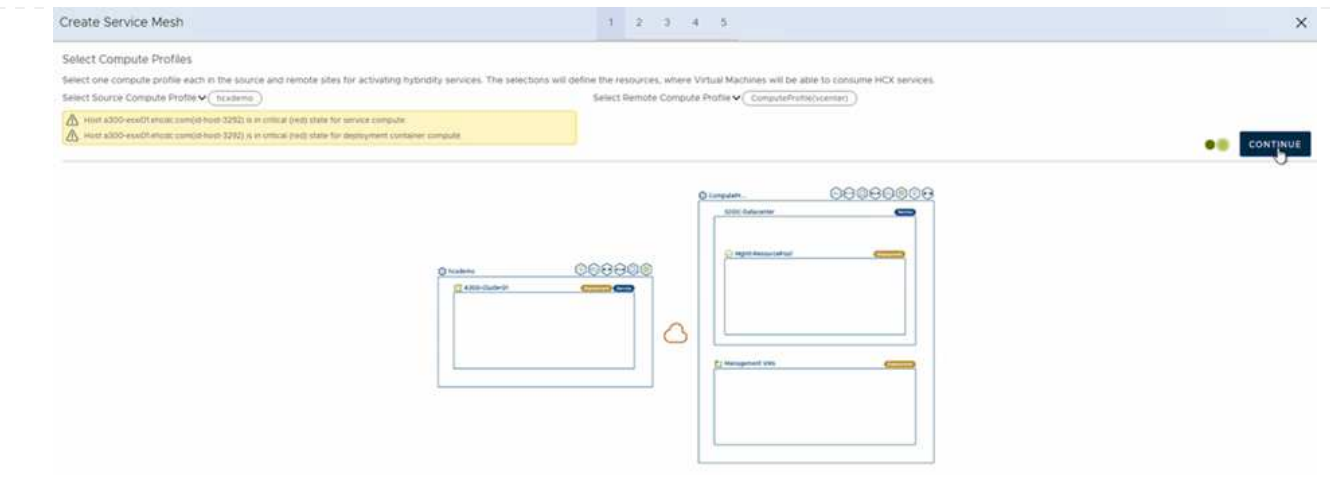

6. Seleccione el servicio que desea activar y haga clic en continuar.

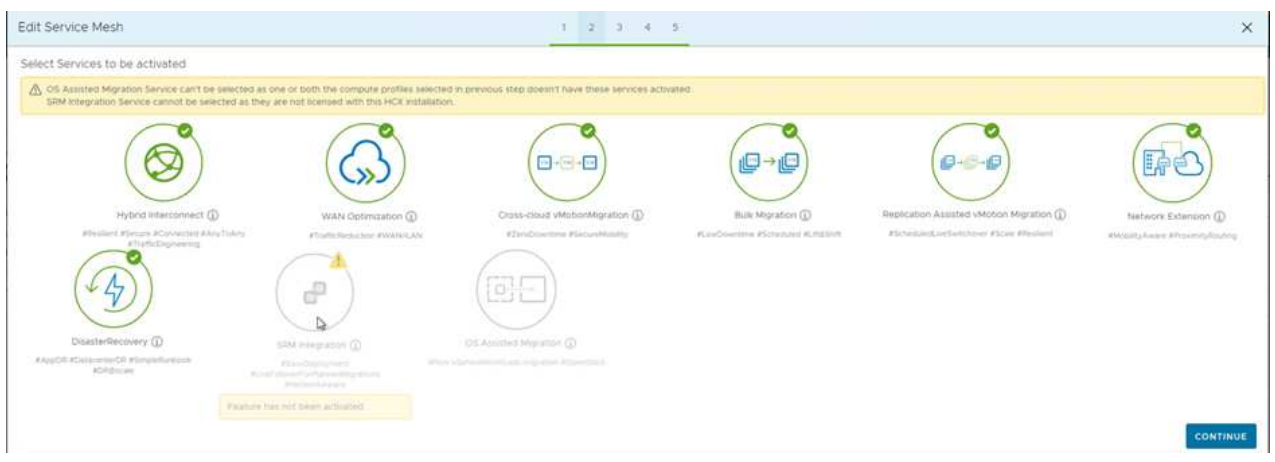

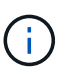

Se requiere una licencia HCX Enterprise para la migración de vMotion asistida con replicación, la integración de SRM y la migración asistida por SO.

7. Cree un nombre para la malla de servicio y haga clic en Finalizar para comenzar el proceso de creación. La puesta en marcha tardará aproximadamente 30 minutos en completarse. Una vez configurada la malla de servicio, se crean las máquinas virtuales y las redes necesarias para migrar las máquinas virtuales de carga de trabajo.

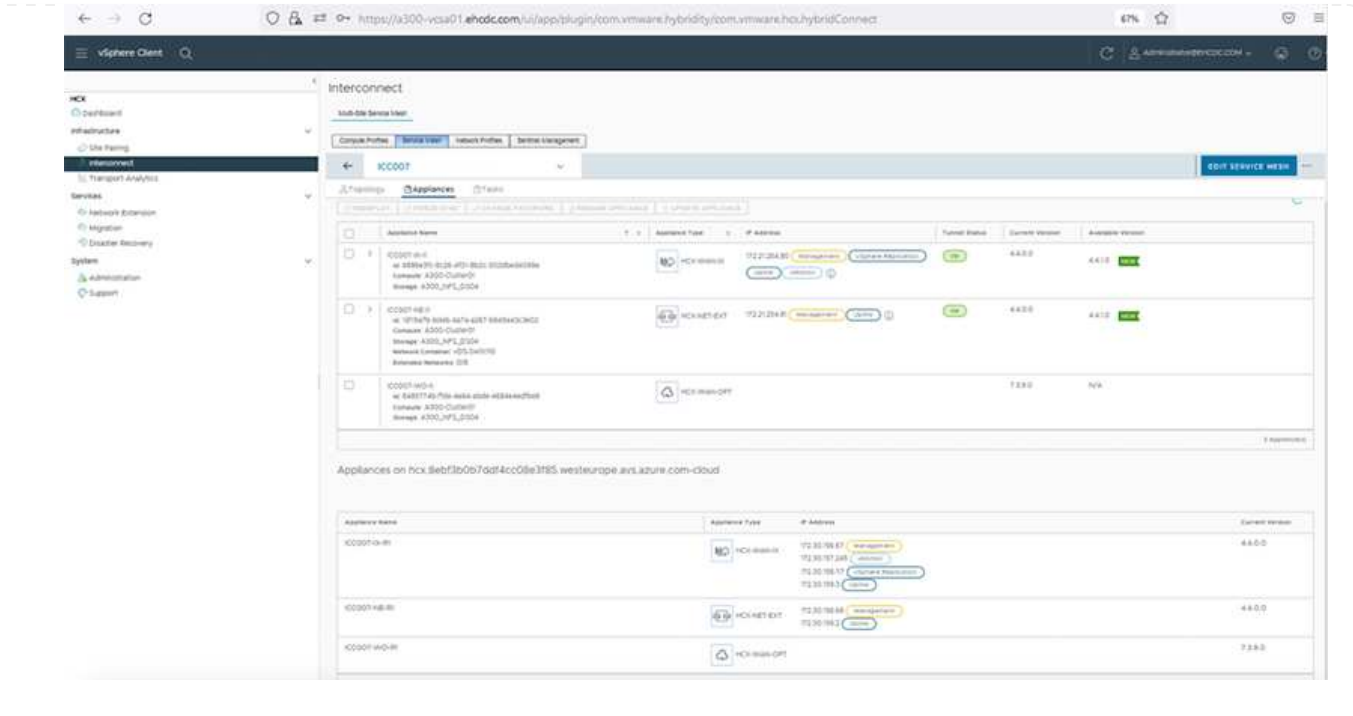

#### **Paso 6: Migrar cargas de trabajo**

HCX proporciona servicios de migración bidireccionales entre dos o más entornos diferentes, como los centros de datos SDDC en las instalaciones y los VMC. Las cargas de trabajo de aplicaciones se pueden migrar a y desde sitios activados por HCX mediante diversas tecnologías de migración como la migración masiva de HCX, HCX vMotion, migración en frío de HCX, vMotion asistido con replicación de HCX (disponible con la edición de HCX Enterprise) y la migración asistida por HCX OS (disponible con la edición de HCX Enterprise).

Para obtener más información sobre las tecnologías de migración HCX disponibles, consulte ["Tipos de](https://docs.vmware.com/en/VMware-HCX/4.4/hcx-user-guide/GUID-8A31731C-AA28-4714-9C23-D9E924DBB666.html) [migración HCX de VMware"](https://docs.vmware.com/en/VMware-HCX/4.4/hcx-user-guide/GUID-8A31731C-AA28-4714-9C23-D9E924DBB666.html)

El dispositivo HCX-IX utiliza el servicio de agente de movilidad para realizar migraciones vMotion, de frío y de replicación asistida (RAV).

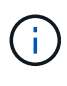

El dispositivo HCX-IX agrega el servicio Mobility Agent como un objeto host en vCenter Server. El procesador, la memoria, los recursos de almacenamiento y redes que se muestran en este objeto no representan el consumo real en el hipervisor físico que aloja el dispositivo IX.

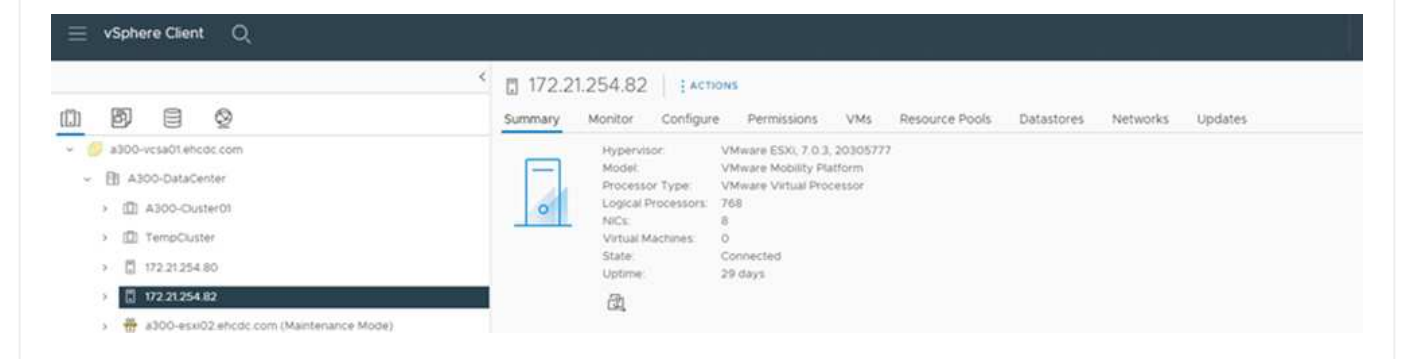

#### **HCX vMotion de VMware**

En esta sección se describe el mecanismo HCX vMotion. Esta tecnología de migración utiliza el protocolo VMware vMotion para migrar una máquina virtual a VMC SDDC. La opción de migración de vMotion se utiliza para migrar el estado de las máquinas virtuales de una única máquina virtual a la vez. No se produce ninguna interrupción del servicio durante este método de migración.

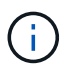

La extensión de red debe estar en su lugar (para el grupo de puertos en el que está conectada la máquina virtual) para migrar la máquina virtual sin necesidad de modificar la dirección IP.

1. Desde el cliente vSphere local, vaya a Inventory, haga clic con el botón derecho en la máquina virtual que se va a migrar y seleccione HCX Actions > Migrate to HCX Target Site.

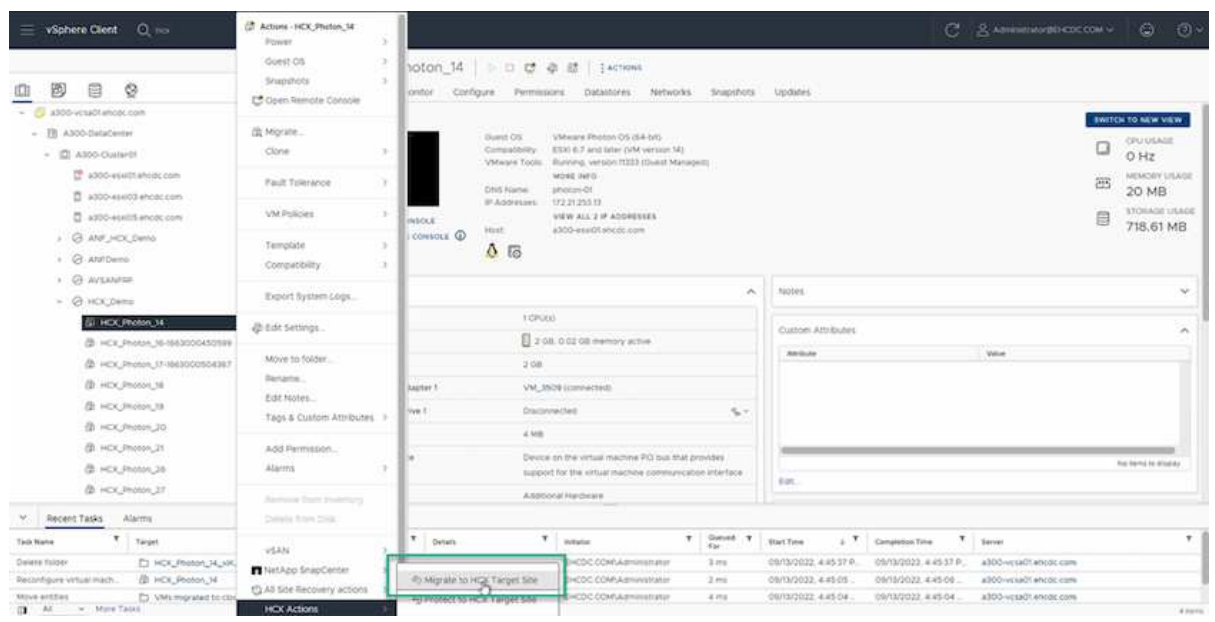

2. En el asistente Migrate Virtual Machine, seleccione Remote Site Connection (VMC SDDC de destino).

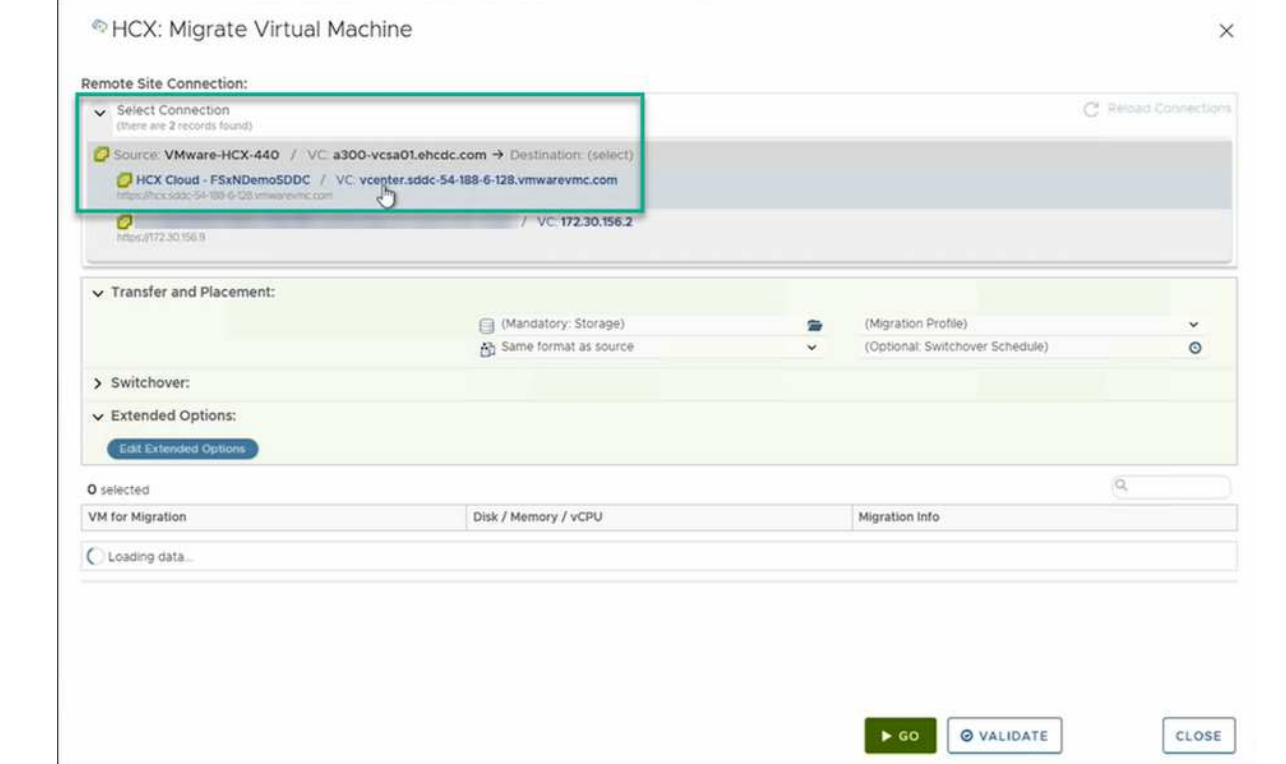

3. Agregue un nombre de grupo y, en transferencia y colocación, actualice los campos obligatorios (clúster, almacenamiento y red de destino) y haga clic en Validar.

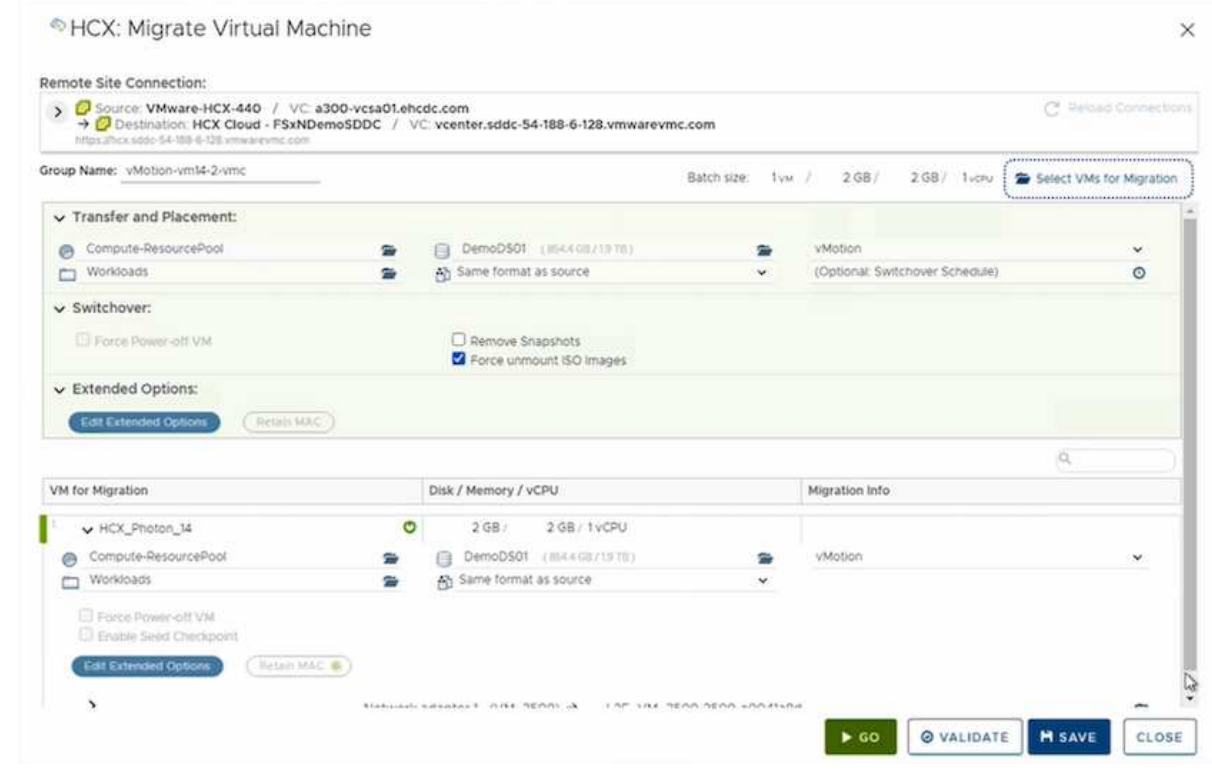

4. Una vez finalizadas las comprobaciones de validación, haga clic en Ir para iniciar la migración.

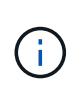

La transferencia de vMotion captura la memoria activa de la máquina virtual, su estado de ejecución, su dirección IP y su dirección MAC. Para obtener más información sobre los requisitos y las limitaciones de HCX vMotion, consulte ["Comprender vMotion y la migración de datos fríos de VMware HCX".](https://docs.vmware.com/en/VMware-HCX/4.1/hcx-user-guide/GUID-517866F6-AF06-4EFC-8FAE-DA067418D584.html)

5. Es posible supervisar el progreso y la finalización de vMotion desde el panel HCX > Migration.

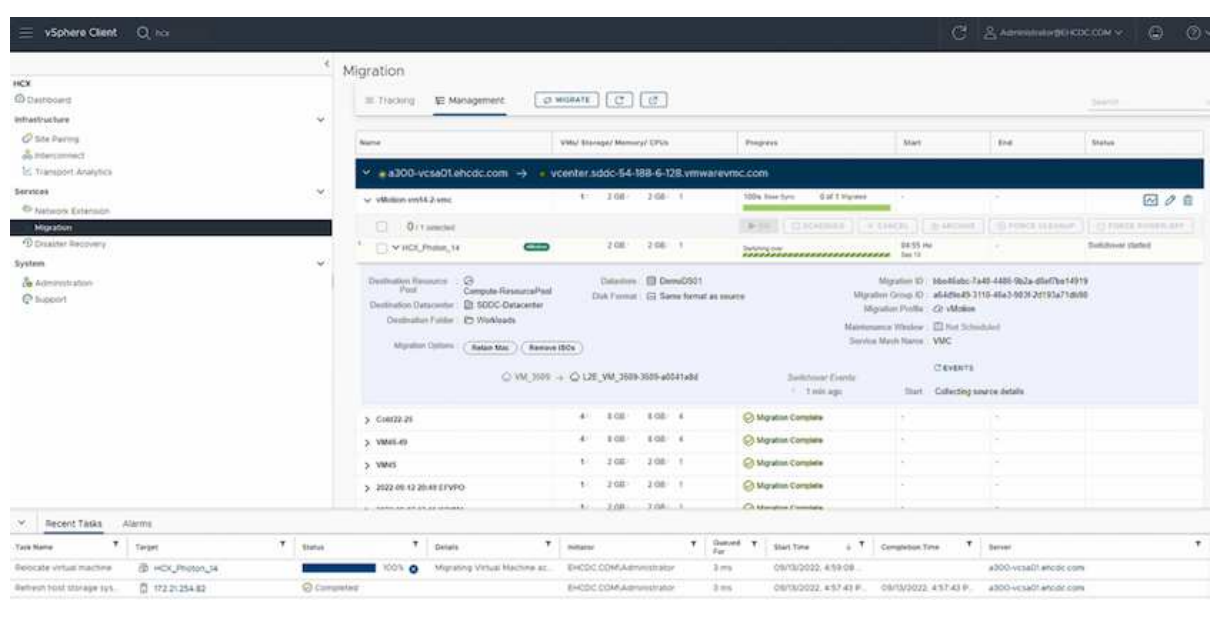

#### **VMotion asistido con replicación de VMware**

Como ya se ha visto en la documentación de VMware, VMware HCX Replication Assisted vMotion (RAV) combina las ventajas de la migración masiva y vMotion. La migración masiva usa replicación de vSphere para migrar varias máquinas virtuales en paralelo: El equipo virtual se reinicia durante la conmutación de sitios. HCX vMotion migra sin tiempo de inactividad, pero se ejecuta en serie una máquina virtual a la vez en un grupo de replicación. RAV replica el equipo virtual en paralelo y lo mantiene sincronizado hasta la ventana de cambio. Durante el proceso de conmutación de sitios, migra un equipo virtual a la vez sin tiempo de inactividad de dicho equipo.

La siguiente captura de pantalla muestra el perfil de migración como Replication Assisted vMotion.

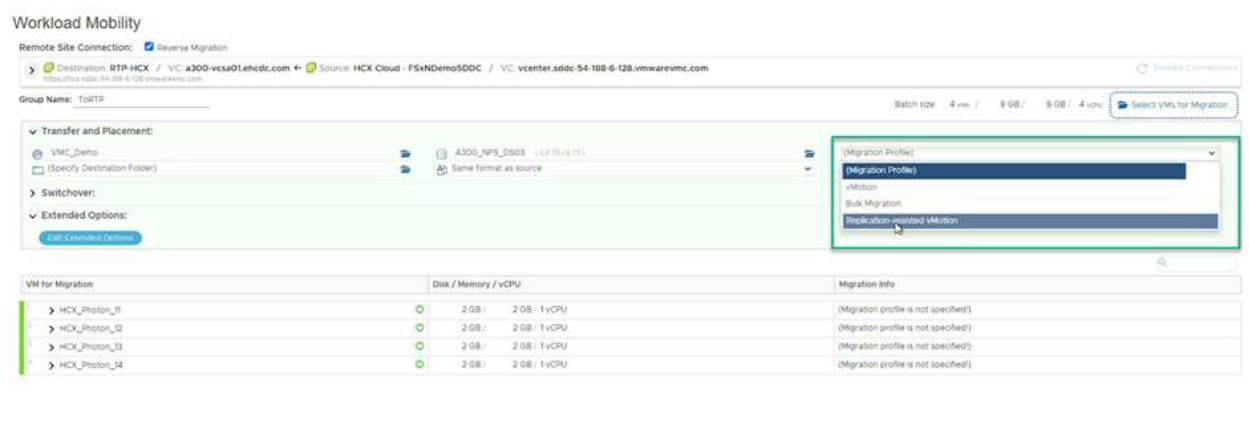

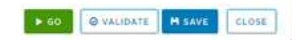

La duración de la replicación puede ser más larga en comparación con vMotion de un pequeño número de máquinas virtuales. Con RAV, sólo sincronice los deltas e incluya el contenido de la memoria. A continuación se muestra una captura de pantalla del estado de la migración; muestra cómo la hora de inicio de la migración es la misma y la hora de finalización es diferente para cada equipo virtual.

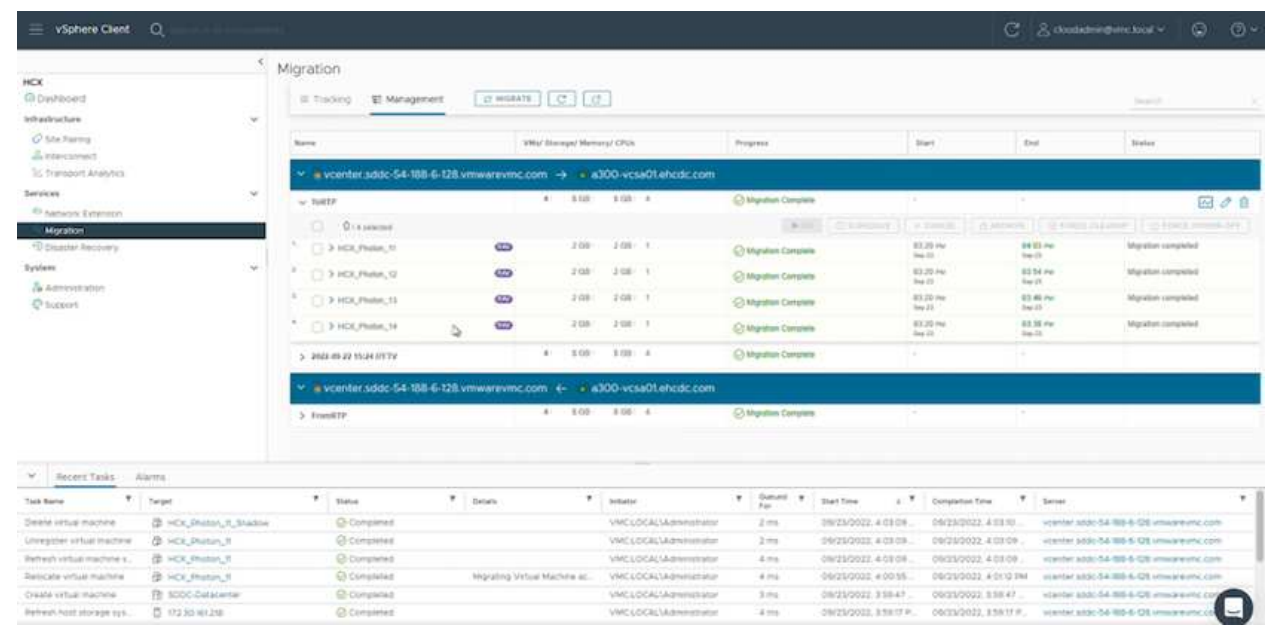

Si quiere más información acerca de las opciones de migración a HCX y sobre cómo migrar cargas de trabajo de las instalaciones a VMware Cloud en AWS mediante HCX, consulte la ["Guía del usuario de](https://docs.vmware.com/en/VMware-HCX/4.4/hcx-user-guide/GUID-14D48C15-3D75-485B-850F-C5FCB96B5637.html) [VMware HCX".](https://docs.vmware.com/en/VMware-HCX/4.4/hcx-user-guide/GUID-14D48C15-3D75-485B-850F-C5FCB96B5637.html)

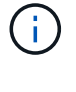

VMware HCX vMotion requiere 100 Mbps o más capacidad de rendimiento.

La VMC FSX de destino para el almacén de datos ONTAP debe tener espacio suficiente para acomodar la migración.

## **Conclusión**

Tanto si su objetivo es llegar a un cloud híbrido o un cloud, como si los datos residen en almacenamiento de cualquier tipo o proveedor en las instalaciones, Amazon FSX para ONTAP de NetApp y HCX proporcionan opciones excelentes para poner en marcha y migrar las cargas de trabajo, a la vez que reduce el TCO y permite que los requisitos de datos se adaptan perfectamente a la capa de la aplicación. Sea cual sea el caso de uso, elija VMC junto con FSX para el almacén de datos ONTAP para comprender rápidamente las ventajas del cloud, una infraestructura consistente y operaciones en las instalaciones y varios clouds, la portabilidad bidireccional de las cargas de trabajo, y la capacidad y el rendimiento de clase empresarial. Es el mismo proceso y procedimientos que ya conoce que se utiliza para conectar el almacenamiento y migrar máquinas virtuales mediante la replicación de VMware vSphere, VMware vMotion o incluso una copia NFC.

## **Puntos**

Los puntos clave de este documento son:

- Ahora puede usar Amazon FSX ONTAP como almacén de datos con VMC SDDC.
- Puede migrar datos fácilmente desde cualquier centro de datos local a una instancia de VMC que se ejecute con FSX para almacén de datos ONTAP
- Puede aumentar y reducir fácilmente el almacén de datos ONTAP de FSX para satisfacer los requisitos de capacidad y rendimiento durante la actividad de migración.

## **Dónde encontrar información adicional**

Si quiere más información sobre la información descrita en este documento, consulte los siguientes enlaces a sitios web:

• Documentación de VMware Cloud

["https://docs.vmware.com/en/VMware-Cloud-on-AWS/"](https://docs.vmware.com/en/VMware-Cloud-on-AWS/)

• Documentación de Amazon FSX para ONTAP de NetApp

["https://docs.aws.amazon.com/fsx/latest/ONTAPGuide"](https://docs.aws.amazon.com/fsx/latest/ONTAPGuide)

Guía del usuario de VMware HCX

• ["https://docs.vmware.com/en/VMware-HCX/4.4/hcx-user-guide/GUID-BFD7E194-CFE5-4259-B74B-](https://docs.vmware.com/en/VMware-HCX/4.4/hcx-user-guide/GUID-BFD7E194-CFE5-4259-B74B-991B26A51758.html)[991B26A51758.html"](https://docs.vmware.com/en/VMware-HCX/4.4/hcx-user-guide/GUID-BFD7E194-CFE5-4259-B74B-991B26A51758.html)

#### **Información de copyright**

Copyright © 2024 NetApp, Inc. Todos los derechos reservados. Imprimido en EE. UU. No se puede reproducir este documento protegido por copyright ni parte del mismo de ninguna forma ni por ningún medio (gráfico, electrónico o mecánico, incluidas fotocopias, grabaciones o almacenamiento en un sistema de recuperación electrónico) sin la autorización previa y por escrito del propietario del copyright.

El software derivado del material de NetApp con copyright está sujeto a la siguiente licencia y exención de responsabilidad:

ESTE SOFTWARE LO PROPORCIONA NETAPP «TAL CUAL» Y SIN NINGUNA GARANTÍA EXPRESA O IMPLÍCITA, INCLUYENDO, SIN LIMITAR, LAS GARANTÍAS IMPLÍCITAS DE COMERCIALIZACIÓN O IDONEIDAD PARA UN FIN CONCRETO, CUYA RESPONSABILIDAD QUEDA EXIMIDA POR EL PRESENTE DOCUMENTO. EN NINGÚN CASO NETAPP SERÁ RESPONSABLE DE NINGÚN DAÑO DIRECTO, INDIRECTO, ESPECIAL, EJEMPLAR O RESULTANTE (INCLUYENDO, ENTRE OTROS, LA OBTENCIÓN DE BIENES O SERVICIOS SUSTITUTIVOS, PÉRDIDA DE USO, DE DATOS O DE BENEFICIOS, O INTERRUPCIÓN DE LA ACTIVIDAD EMPRESARIAL) CUALQUIERA SEA EL MODO EN EL QUE SE PRODUJERON Y LA TEORÍA DE RESPONSABILIDAD QUE SE APLIQUE, YA SEA EN CONTRATO, RESPONSABILIDAD OBJETIVA O AGRAVIO (INCLUIDA LA NEGLIGENCIA U OTRO TIPO), QUE SURJAN DE ALGÚN MODO DEL USO DE ESTE SOFTWARE, INCLUSO SI HUBIEREN SIDO ADVERTIDOS DE LA POSIBILIDAD DE TALES DAÑOS.

NetApp se reserva el derecho de modificar cualquiera de los productos aquí descritos en cualquier momento y sin aviso previo. NetApp no asume ningún tipo de responsabilidad que surja del uso de los productos aquí descritos, excepto aquello expresamente acordado por escrito por parte de NetApp. El uso o adquisición de este producto no lleva implícita ninguna licencia con derechos de patente, de marcas comerciales o cualquier otro derecho de propiedad intelectual de NetApp.

Es posible que el producto que se describe en este manual esté protegido por una o más patentes de EE. UU., patentes extranjeras o solicitudes pendientes.

LEYENDA DE DERECHOS LIMITADOS: el uso, la copia o la divulgación por parte del gobierno están sujetos a las restricciones establecidas en el subpárrafo (b)(3) de los derechos de datos técnicos y productos no comerciales de DFARS 252.227-7013 (FEB de 2014) y FAR 52.227-19 (DIC de 2007).

Los datos aquí contenidos pertenecen a un producto comercial o servicio comercial (como se define en FAR 2.101) y son propiedad de NetApp, Inc. Todos los datos técnicos y el software informático de NetApp que se proporcionan en este Acuerdo tienen una naturaleza comercial y se han desarrollado exclusivamente con fondos privados. El Gobierno de EE. UU. tiene una licencia limitada, irrevocable, no exclusiva, no transferible, no sublicenciable y de alcance mundial para utilizar los Datos en relación con el contrato del Gobierno de los Estados Unidos bajo el cual se proporcionaron los Datos. Excepto que aquí se disponga lo contrario, los Datos no se pueden utilizar, desvelar, reproducir, modificar, interpretar o mostrar sin la previa aprobación por escrito de NetApp, Inc. Los derechos de licencia del Gobierno de los Estados Unidos de América y su Departamento de Defensa se limitan a los derechos identificados en la cláusula 252.227-7015(b) de la sección DFARS (FEB de 2014).

#### **Información de la marca comercial**

NETAPP, el logotipo de NETAPP y las marcas que constan en <http://www.netapp.com/TM>son marcas comerciales de NetApp, Inc. El resto de nombres de empresa y de producto pueden ser marcas comerciales de sus respectivos propietarios.